### **Post-Acute Care Utilization Management Program**

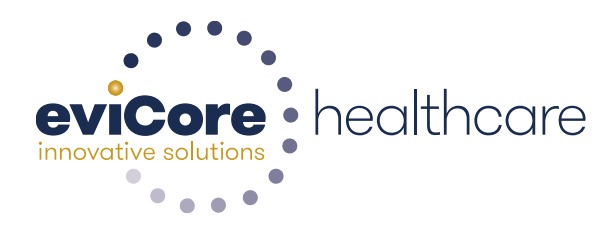

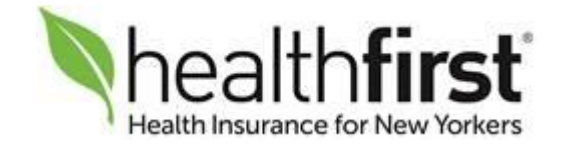

© 2015 eviCore healthcare. All Rights Reserved. This presentation contains CONFIDENTIAL and PROPRIETARY information.

### **Post-Acute Care Utilization Program for Healthfirst Medicare Advantage Members in**

**Queens, Brooklyn and Nassau Counties**

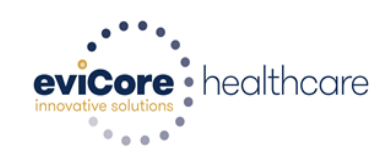

### **Agenda**

**Post-Acute Care Program Overview Pre-Authorization Requirements Denial and Appeals Process Pre-Authorization Submission Post-Acute Care Provider Resources Provider Web Portal - Overview Q & A Session**

eviCore healthcare manages all Inpatient Post-Acute Care (PAC) and Home Health Care (HHC) prior authorizations the following Healthfirst Members:

- Members enrolled in Healthfirst Medicare Advantage Plans
- Members living in New York State who will receive services from post-acute care facilities located in Brooklyn, Queens or Nassau counties

**Providers should verify member eligibility and benefits on:**  [www.healthfirst.com](http://www.healthfirst.com/), using the secured provider log in section

Once the patient is discharged from the post-acute facility, the patient will be referred back to Healthfirst for continued care management services

#### **eviCore healthcare Post-Acute Care Program Overview**

eviCore healthcare began accepting prior authorization requests for PAC and HHC services on **August 31, 2017** for dates of service beginning **September 1, 2017** for the following provider service types:

- **Inpatient PAC Services**
	- $\triangleright$  Skilled Nursing Facilities (SNF)
	- $\triangleright$  Inpatient Rehabilitation Facilities (IRF)
- **Outpatient Services**
	- Home Health Services (Skilled Nursing/PT/OT/ST/Social Worker and HH aides) requested following an inpatient post-acute facility stay
- Hospitals are responsible to submit the **initial** post-acute care prior approval requests for members being discharged to a SNF or IRF
- PAC Facilities (SNF and IRF) are responsible to submit **concurrent** review requests and all **new** (initial) prior approval requests for community referrals
- Home Health Agencies are responsible to submit **concurrent** review requests

5

• The **initial** HHC request for patients discharging from a PAC facility may be submitted by either the admitting HHC Agency or discharging PAC facility

#### **Initial Post-Acute Care Admission Requests Pre- Authorization Overview**

#### **Hospital initiates pre-authorization requests:**

- The hospital is responsible to submit the Patient Review Instrument (PRI) with the eviCore pre-auth form to Healthfirst via fax: 212-601-6950 or secure email: [PRISubmit@healthfirst.org](mailto:PRISubmit@healthfirst.org)
- eviCore requests that you start the process as soon as possible to facilitate a timely pre-authorization determination

Determinations will be made within 1 business day, once clinical information is received.

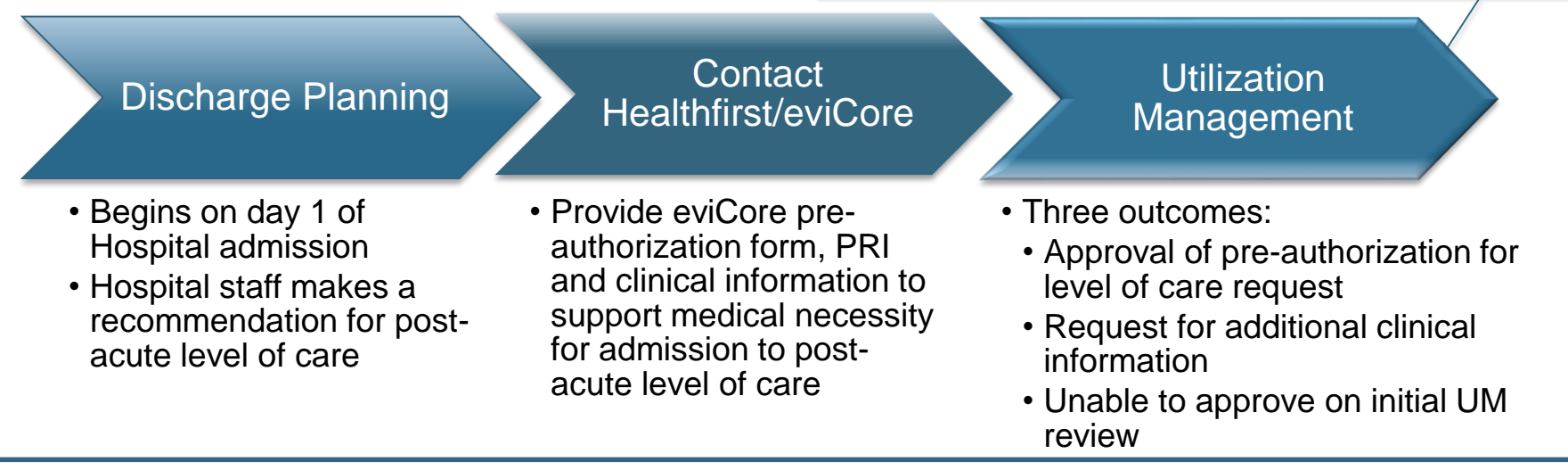

Post-acute care pre-authorization forms are available on our web site: [https://www.evicore.com](https://www.evicore.com/) and implementation web site:<https://www.evicore.com/healthplan/healthfirst>

#### **Date extension (PAC concurrent review) Requests Overview**

- The PAC facility is responsible to submit date extension (concurrent review) requests
- eviCore requests that you start the date extension review process as soon as possible to

facilitate a timely 'extension of pre-authorization' determination

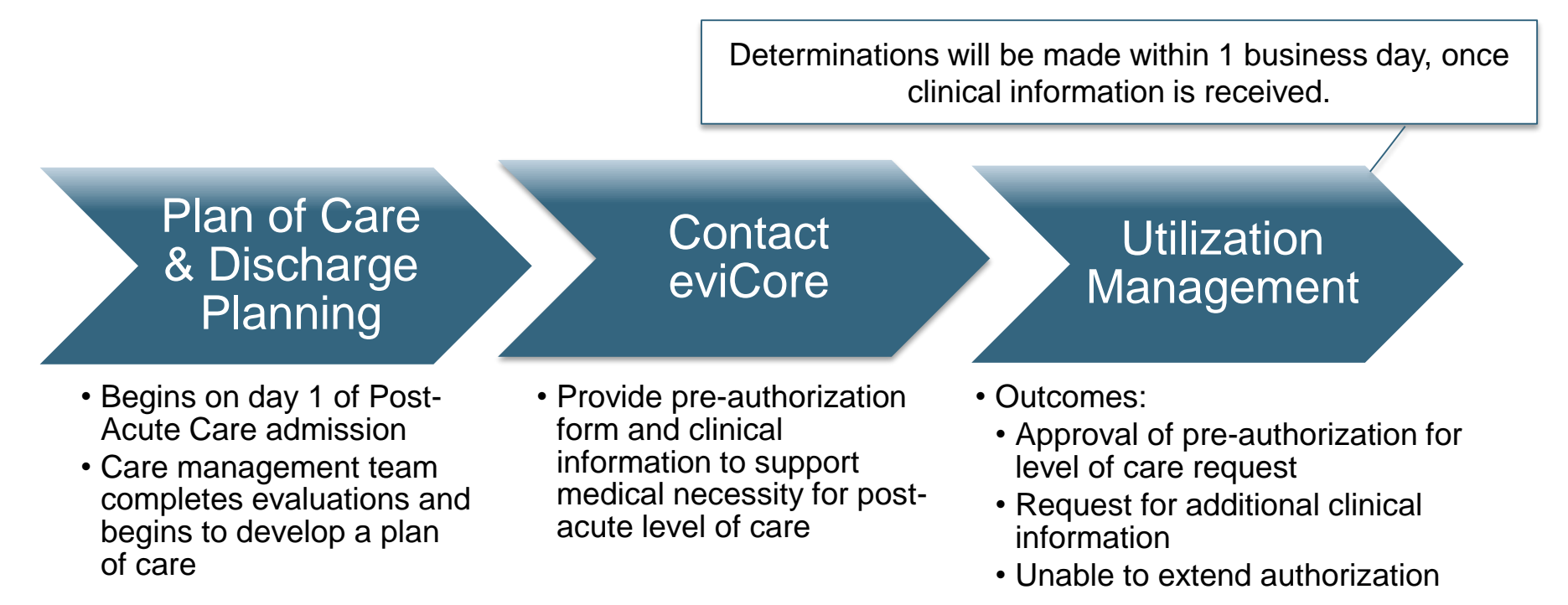

**Important:** SNF Facilities should submit clinical for date extension (PAC concurrent review) pre-authorization requests 72 hours prior to the last covered day to allow time for Notice of Medicare Non-Coverage (NOMNC) to be issued. eviCore will issue the NOMNC form to the provider. The provider is responsible to have it signed and then returned to eviCore.

#### **Home Health Requests Overview**

- The initial HHC request for patients discharging from a PAC facility may be submitted by either the admitting HHC Agency or discharging PAC facility
- HHC agency is responsible to submit the concurrent review request.
- eviCore will provide recurring outreach to the member and provider until HHC services end
- **Important:** Individual requests for each discipline may cause a delay in authorization determinations. eviCore recommends that ALL home health disciplines be requested at the same time. Plan to receive a pre-authorization notification for initial and

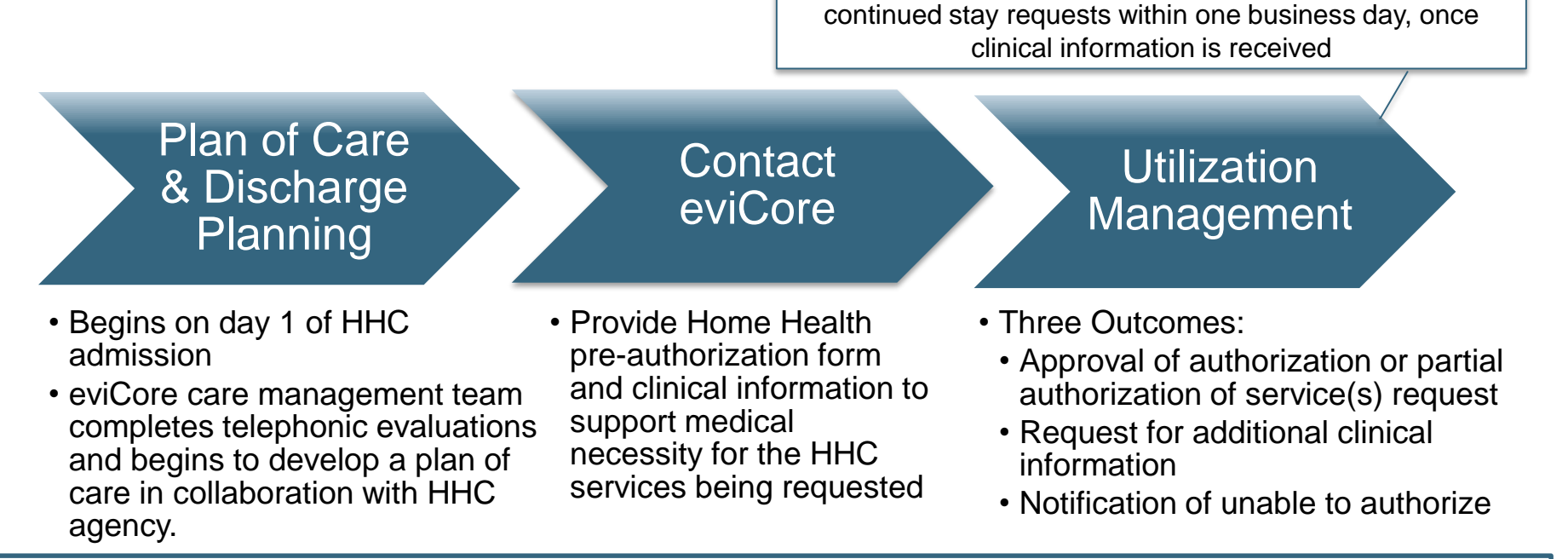

HHC agencies should submit clinical for date extension (concurrent review) pre-authorization requests 72 hours prior to the last covered day to allow time for Notice of Medicare Non-Coverage (NOMNC) to be issued. eviCore will issue the NOMNC form to the provider. The provider is responsible to have it signed and then returned to eviCore.

#### **Post-Acute Care Facility Pre-Authorization Overview**

#### **eviCore will provide pre-authorizations by facility type in the following ways**:

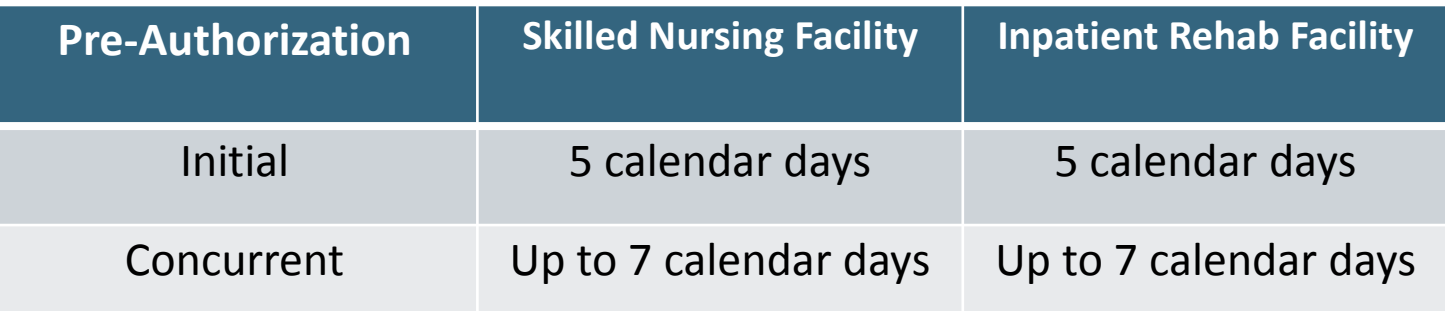

#### **Pre-Authorization Expiration**

- The initial pre-authorization expires 7 days from the date of issue
- If the patient is not discharged within this time frame, a new pre-authorization is required

#### **Once Determination is Complete:**

- A written notification of approval will be communicated to the requesting provider and the member
- Servicing providers may obtain information on authorizations that have been approved via the eviCore web portal or by calling eviCore at: **1-877-773-6964**

#### **Post-Acute Care Pre-Authorization Criteria includes, but is not limited to:**

- The applicable benefit plan manual and McKesson InterQual® Criteria
- Medicare Benefit Policy Manuals & Clinical Findings

#### **Home Health Care Pre-Authorization Overview**

#### **eviCore will provide pre-authorizations by service type in the following ways:**

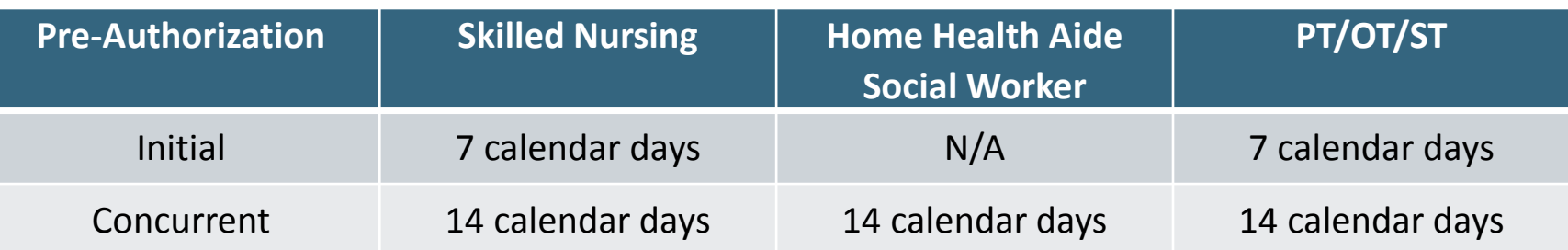

#### **Pre-Authorization Expiration**

- The initial pre-authorization expires 7 days from the date of issue
- If the patient is not discharged within this time frame, a new pre-authorization is required

#### **Once Determination is Complete:**

- A verbal and written notification will be provided to the requesting provider
- Servicing providers may obtain information on authorizations that have been approved by calling eviCore at: 877-773-6964
- **Home Health Care Pre-Authorization Criteria includes, but not limited to:**
- The applicable benefit plan document, McKesson IQ Guidelines, other Evidence-Based Tools along with Clinical Findings

## **eviCore healthcare Post-Acute Care Authorization Required Information for**

**Healthfirst Medicare Advantage Members in Queens, Brooklyn and Nassau Counties**

#### **Required Information for Initial PAC Pre-Authorization**

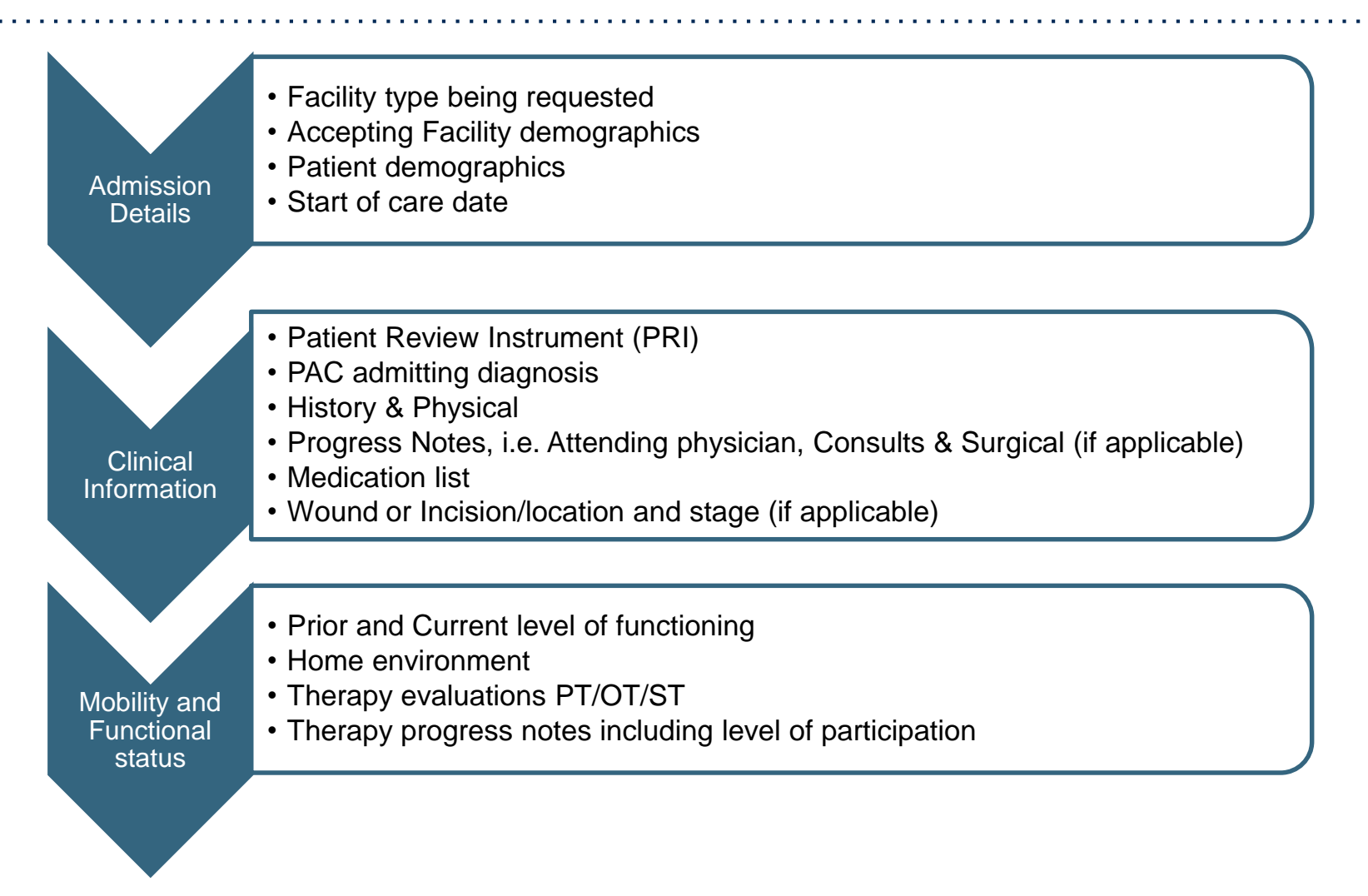

Please note: Pre-Authorization forms are required for all Post-Acute Care pre-authorization requests

#### **Required Information for Date Extensions (PAC concurrent review requests)**

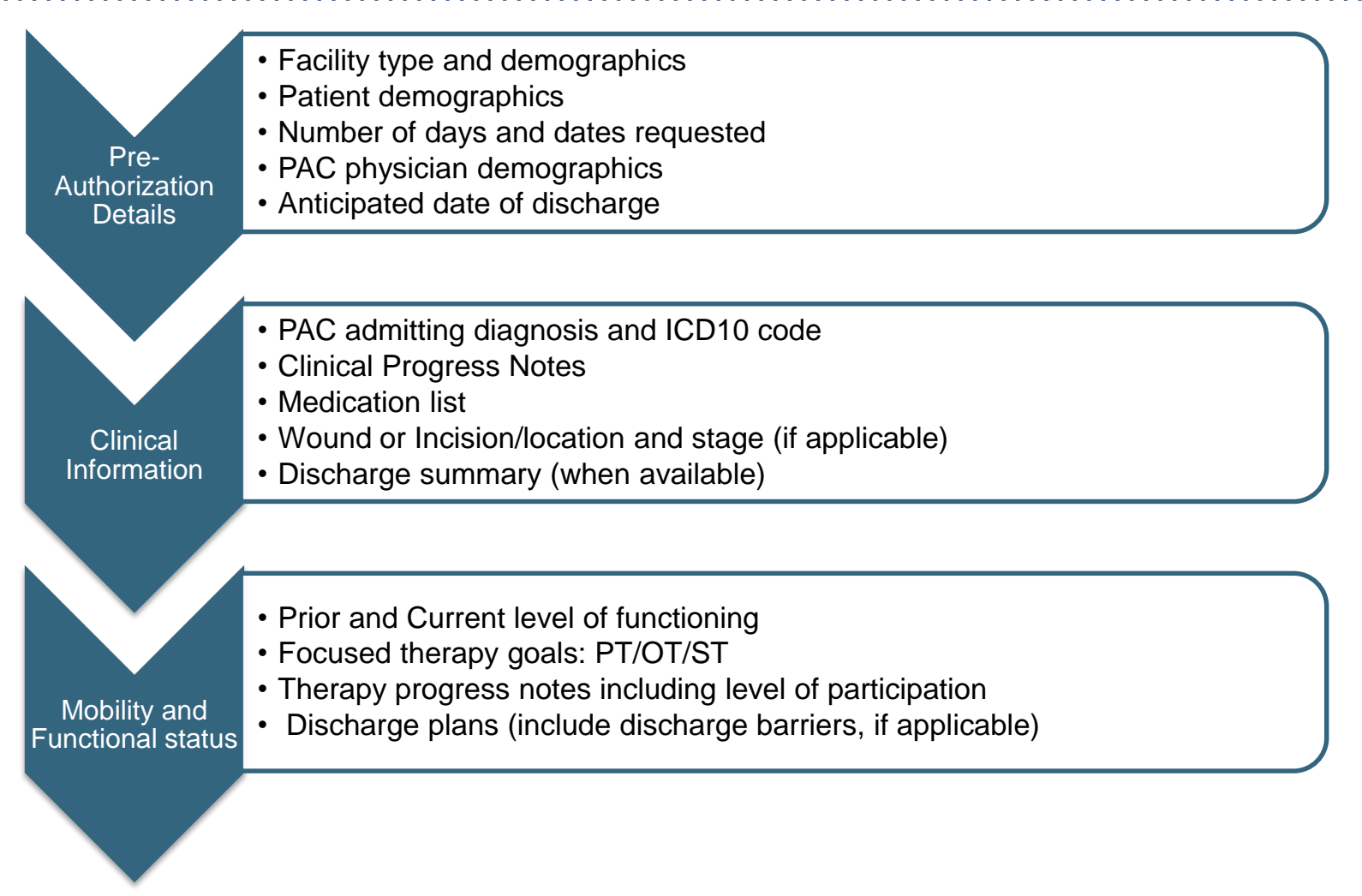

Please note: Authorization forms are required for all Post-Acute Care authorization requests

#### **Required Information for Home Health Requests**

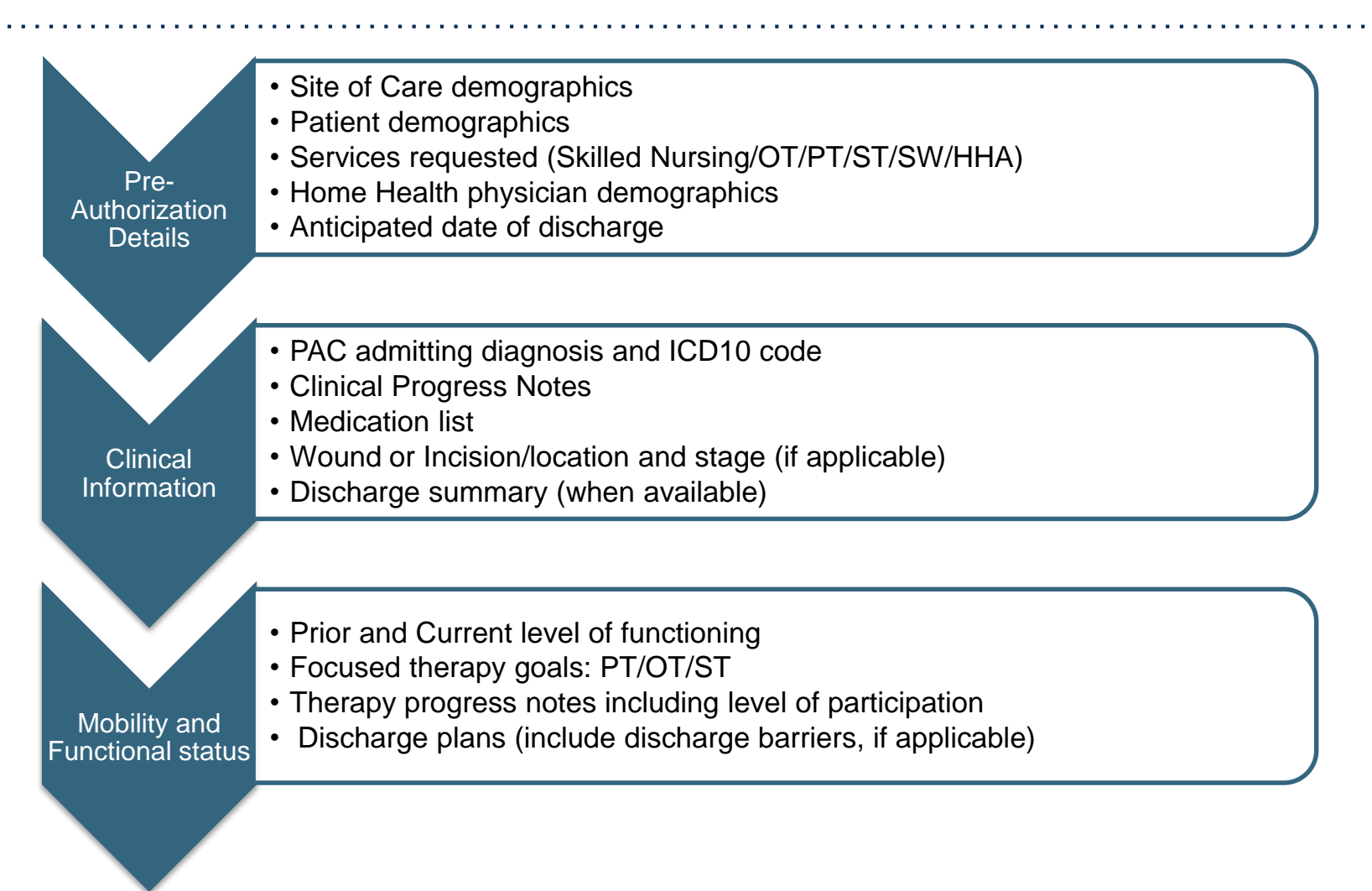

Once the patient is discharged from the HHC agency, the PCP is notified by eviCore and the patient will be referred back to Healthfirst for care management

### **eviCore healthcare Post-Acute Care Denial and Appeals Process**

**Healthfirst Medicare Advantage Members in Queens, Brooklyn and Nassau Counties**

#### **Unable to Pre-authorize Initial Request • Denial • Appeals Process**

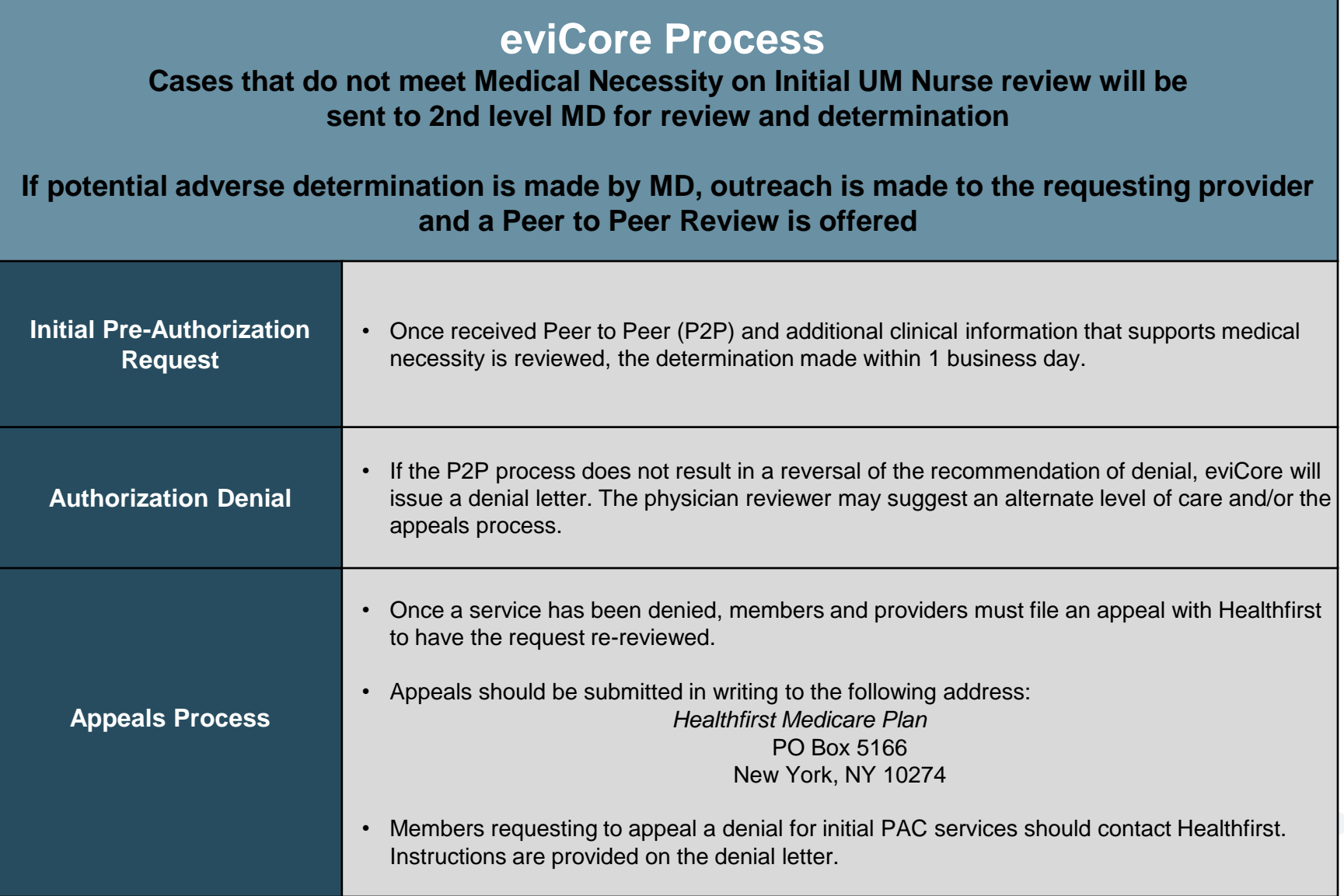

**Unable to Extend PAC Authorization • NOMNC • Appeals Process**

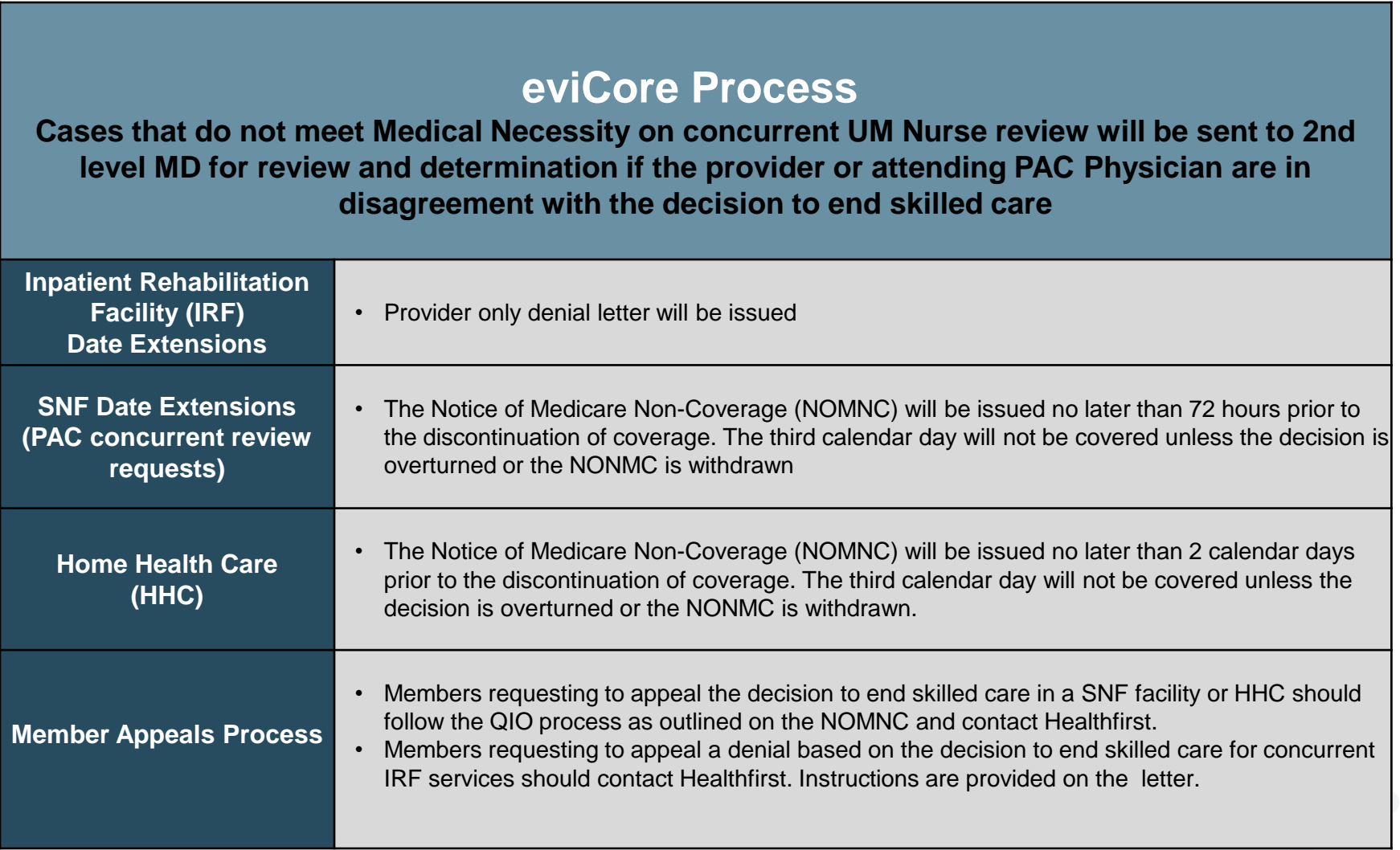

### **Pre-Authorization Submission Methods for Post-Acute Care for**

### **Healthfirst Medicare Advantage Members in Queens, Brooklyn and Nassau Counties**

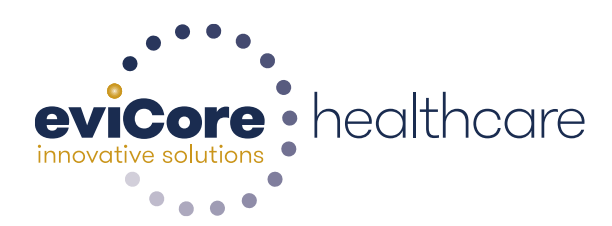

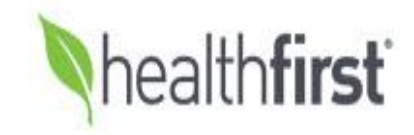

© 2015 eviCore healthcare. All Rights Reserved. This presentation contains CONFIDENTIAL and PROPRIETARY information.

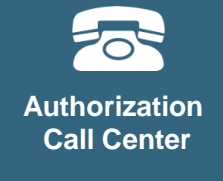

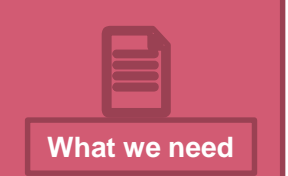

#### **Pre-Authorization Status Requests for Post-Acute Care Hours of Operation**

*Following submission of PRI to Healthfirst; eviCore offers two methods to determine authorizations :*

**1. eviCore Post-Acute Care Provider Web Portal <https://www.evicore.com/pages/providerlogin.aspx>**

**2. Fax:** 

**Clinical documentation can be faxed to 855-826-3724. Please send information for one patient per fax.** 

#### **Hours of Operation that eviCore staff is available:**

8 a.m. to 7 p.m. EST Monday through Friday (normal business hours) Afterhours and on call coverage is available for urgent issues, including weekends and holidays

### **eviCore healthcare Provider Resources**

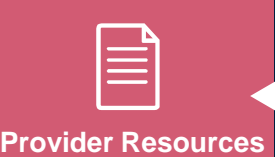

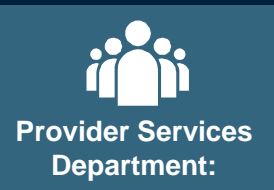

#### **Provider resources and contact information**

**For provider program related questions or concerns, please email: [clientservices@evicore.com](mailto:clientservices@evicore.com)**

**To check on a case status, please log into our web portal at <https://www.evicore.com/pages/providerlogin.aspx>**

**To reach a customer service representative, please call our authorization center: 1-877-773-6964 and follow the phone prompts.**

**For more information regarding the eviCore PAC program and reference documents, please visit our implementation site:** 

**<https://www.evicore.com/healthplan/healthfirst>**

#### **eviCore healthcare Post-Acute Care Provider resources Implementation Site**

**Below are provider resources available on our implementation site:** 

**https://www.evicore.com/healthplan/healthfirst** 

- Webinar training schedules with details on how to register
- Pre-authorization forms
- Quick reference guide (QRG)
- Frequently asked questions (FAQ) document
- Training documents and program presentations

#### **Skilled Nursing Facility Provider Survey:**

The implementation site includes a link to complete our Provider Survey. The Provider Survey is designed for eviCore to receive information and capabilities about your facility.

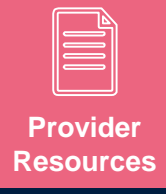

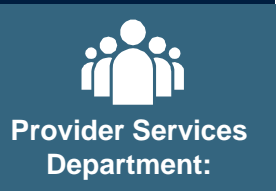

#### **Post-Acute Care Provider Web Portal**

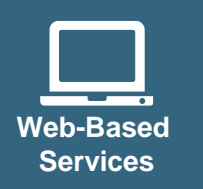

#### **The eviCore PAC Portal is available for access 24/7 and allows providers to:**

- Submit clinical for concurrent stay authorization requests
- View real-time case status and authorization details
- View eviCore announcements and notifications
- Review up to five cases simultaneously
- View multiple cases for providers registered with affiliated Tax ID numbers

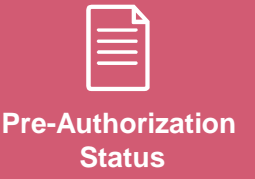

Link to PAC web portal:

**<https://www.evicore.com/pages/providerlogin.aspx>**

#### **Web Portal Services-Assistance**

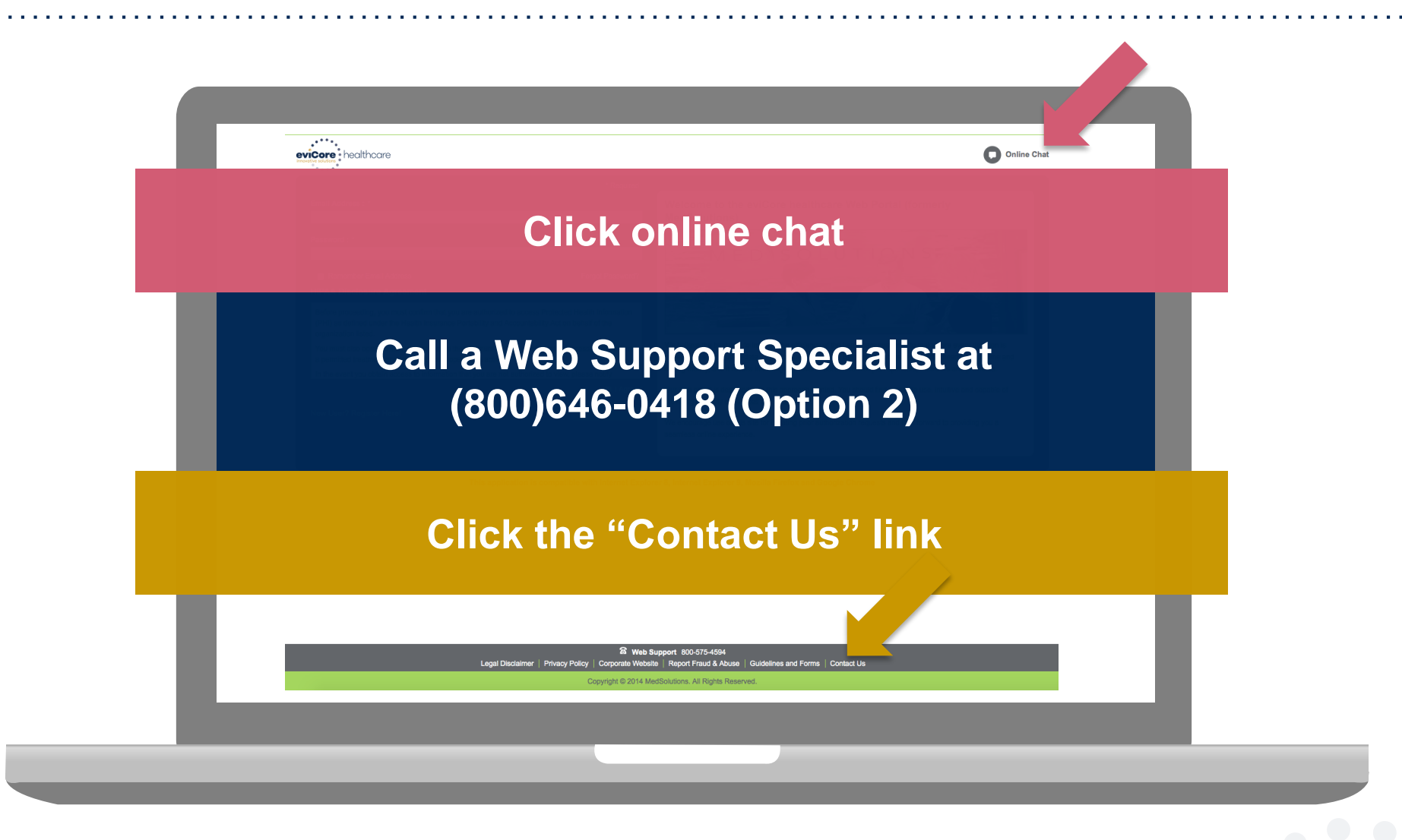

**Web Portal Services-Available M-F 7am-6pm CST**

### **eviCore healthcare Provider Web Portal**

### **Portal Registration**

#### **eviCore healthcare website**

• Point web browser to evicore.com

#### eviCore healthcare www.evicore.com C I٦

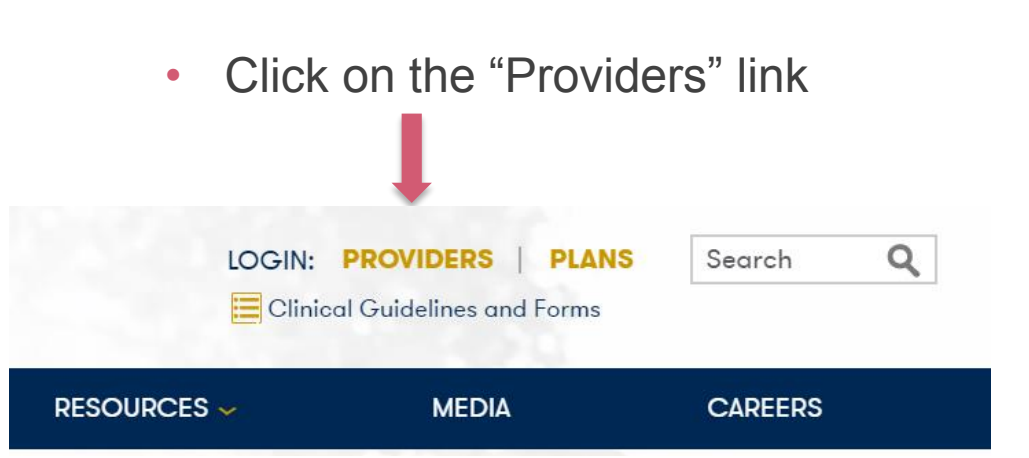

• Login or Register

### **Providers Delivering Medical Solutions That Benefit Everyone.**

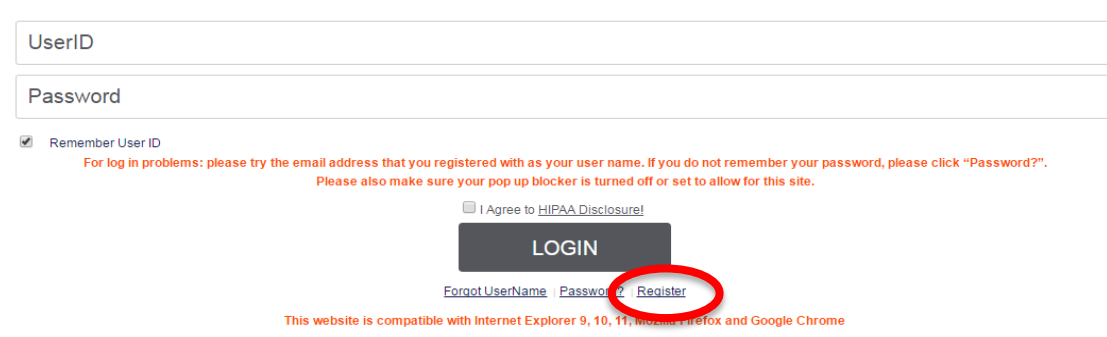

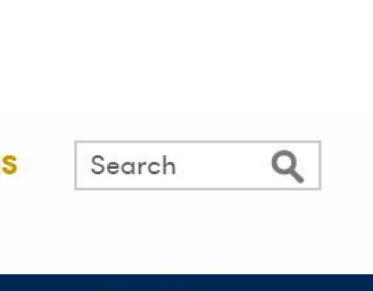

#### **Select Default Portal and Account Type**

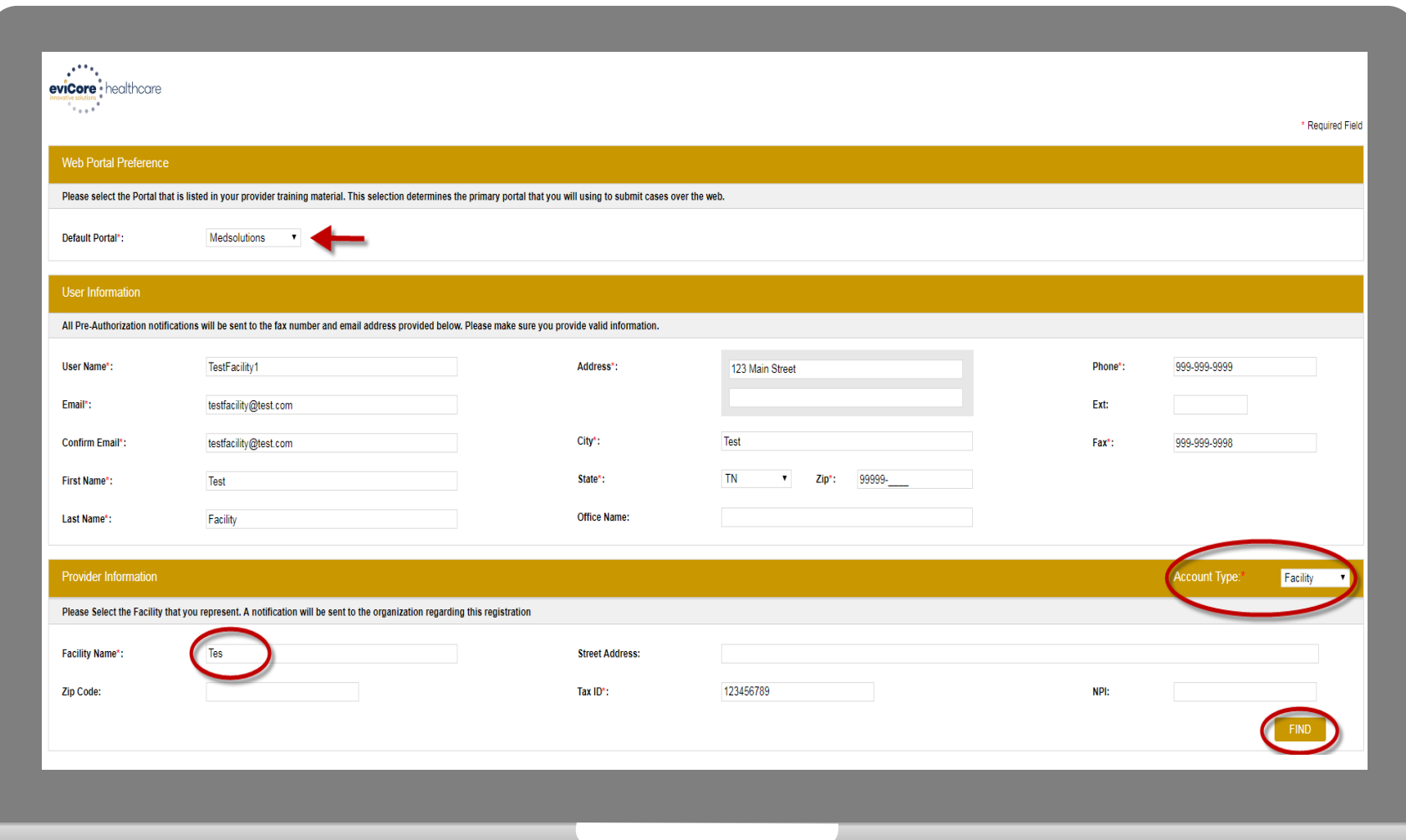

**Select Medsolutions as the Default Portal and Facility as the Account Type. For Provider Information, complete first 3 letters of Facility Name and Tax ID ONLY**

#### **Submit Registration**

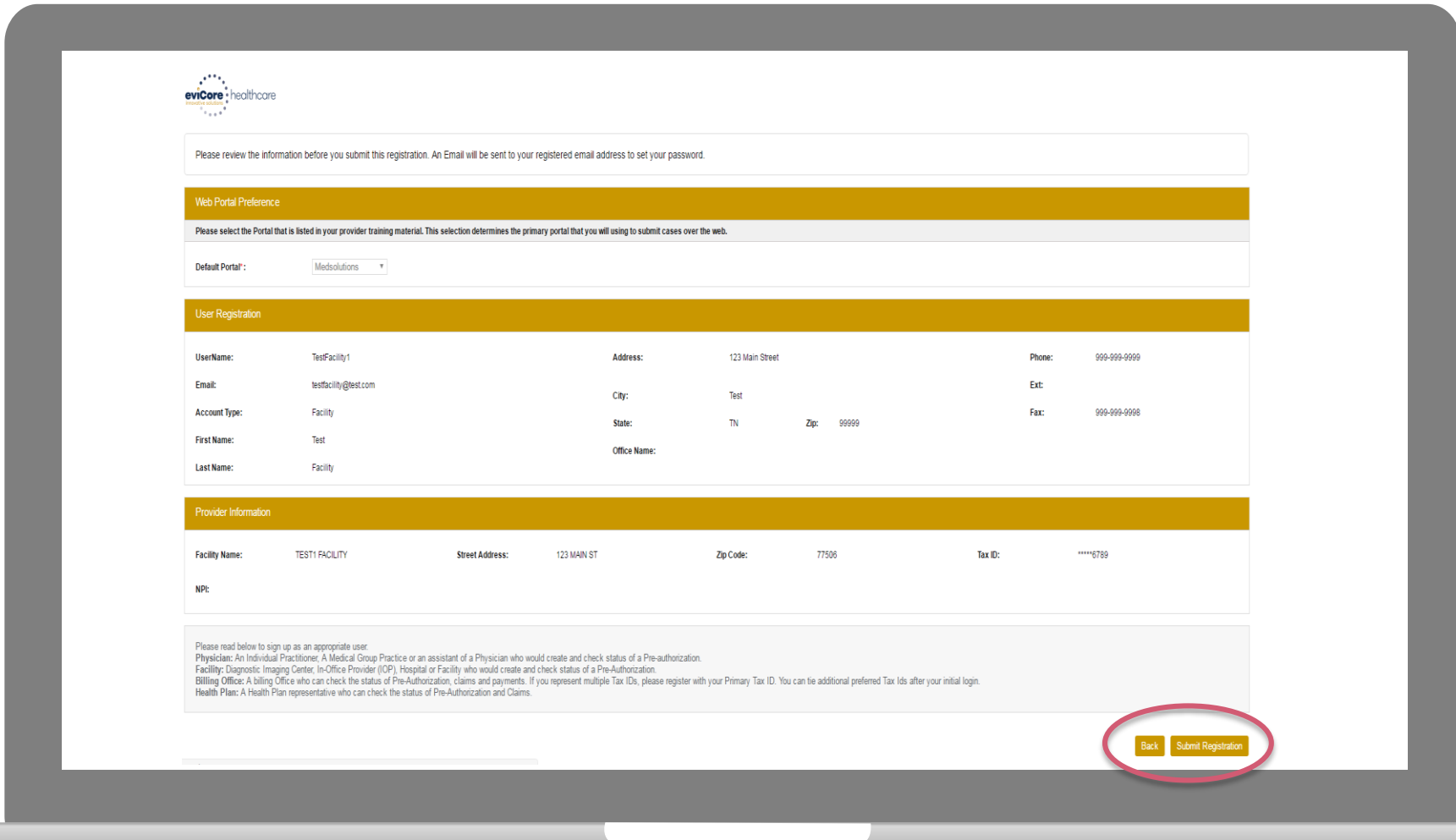

**Review information provided, and click "Submit Registration."**

#### **User Registration Successful**

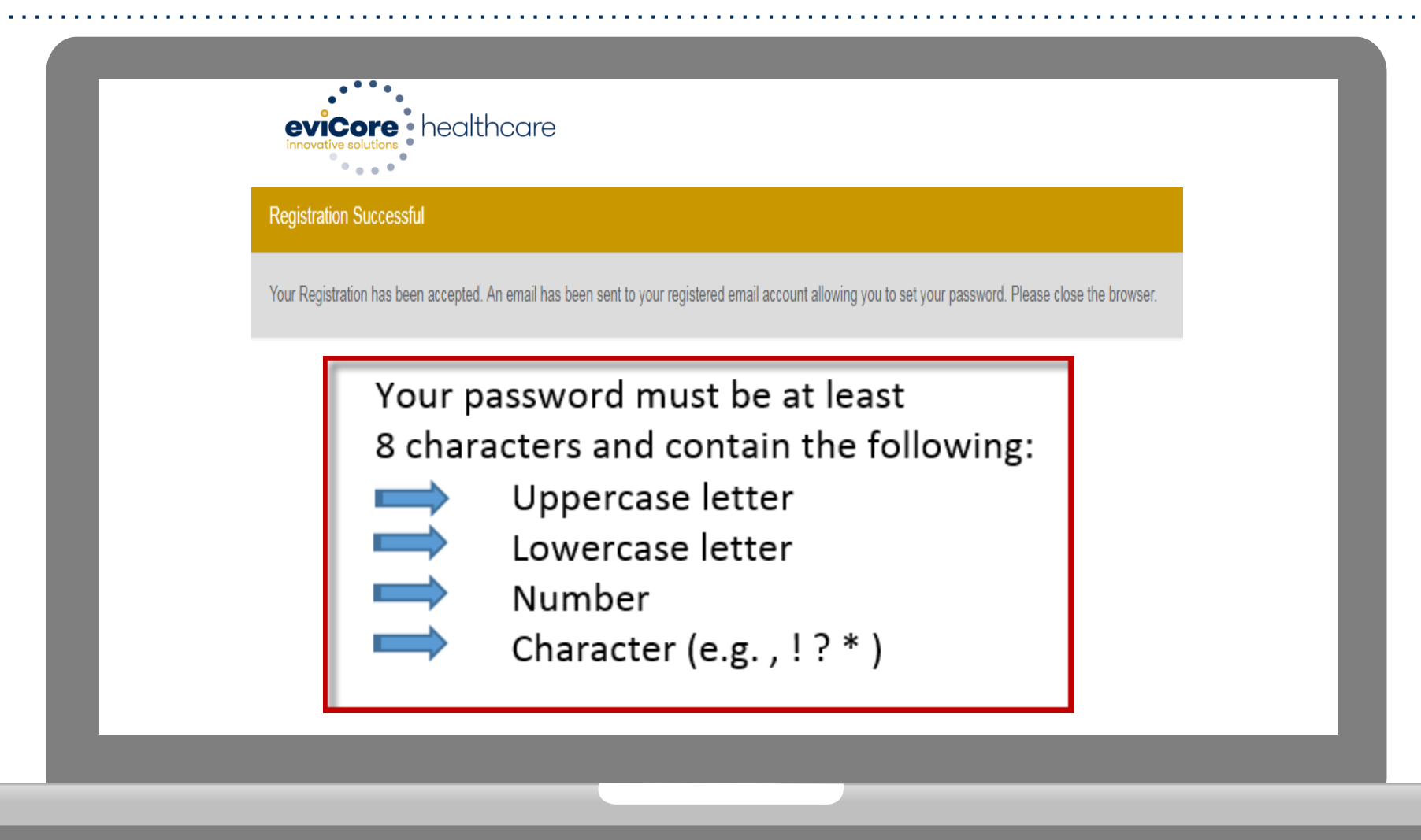

**You will receive a message on the screen confirming your registration is successful. You will be sent an email to create your password.**

#### **Announcements**

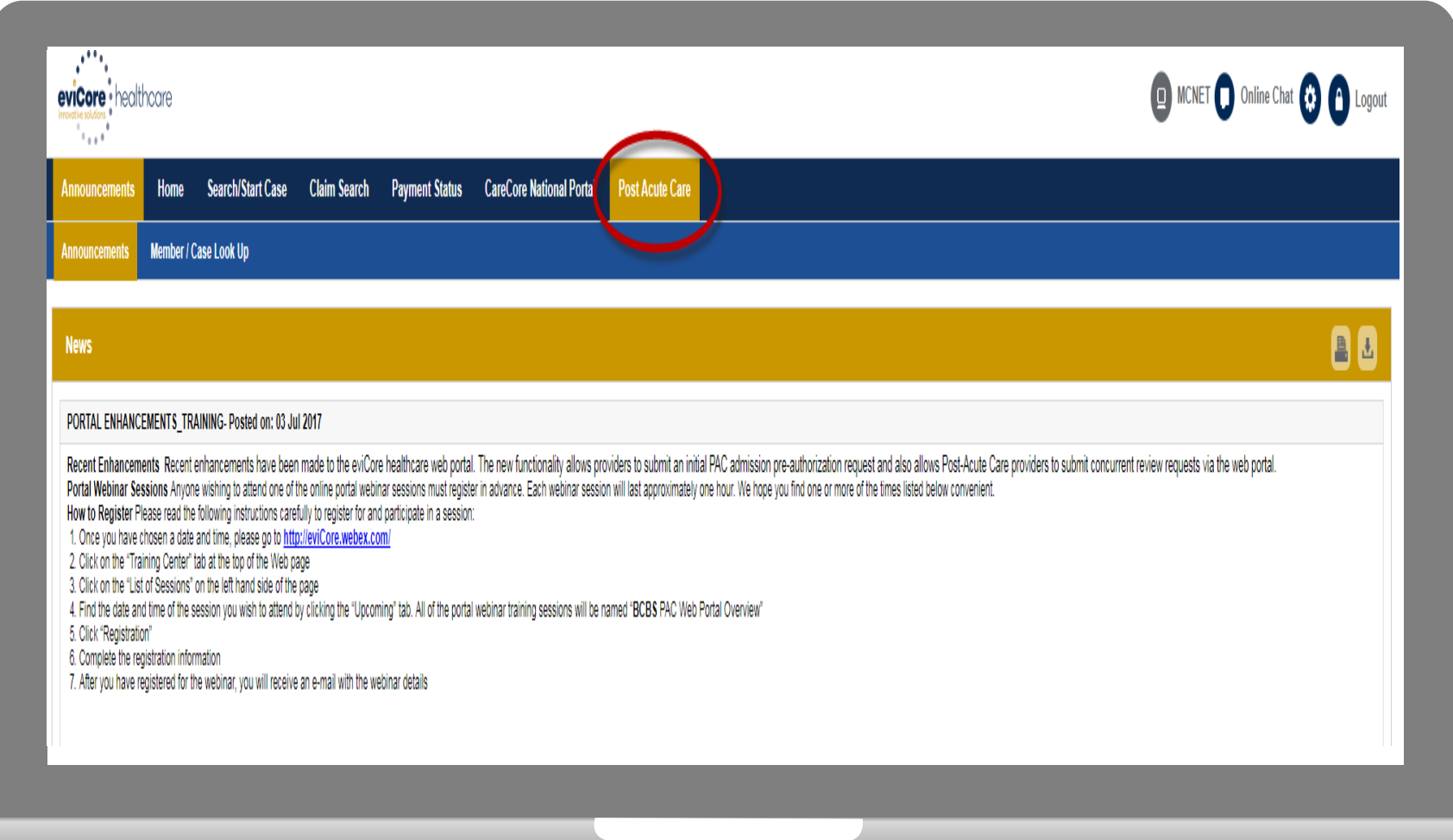

**Once you have logged in to the site, you will be directed to the main landing or Announcement page.** 

#### **\*\* Make sure to choose Post Acute Care \*\***

#### **Account Settings**

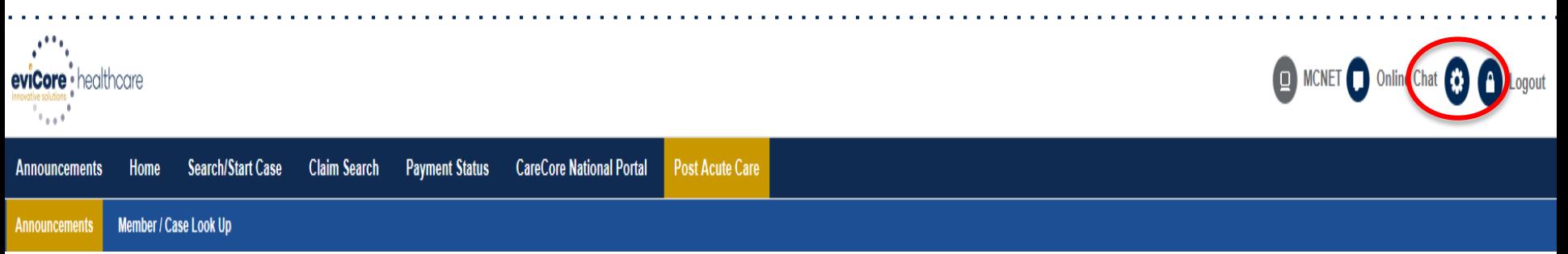

The **Options Tool** allows you to access your Account Settings to update information:

- Change password
- Update user account information (address, phone number, etc.)
- Set up preferred Tax ID numbers of Facilities and view summary of cases for providers with affiliated Tax ID numbers

Adding **Preferred Tax ID numbers** will allow you to view the summary of cases submitted for those providers:

- Search for a Tax ID by clicking **Physician** or **Facility**.
- Confirm you are authorized to access PHI by clicking the check box, and hit Save.

### **Concurrent Review Process**

#### **Concurrent Reviews**

Once a case has been authorized, Post-Acute Care facilities can continue with concurrent authorizations via the portal. Access the Member/Case Look Up tab and enter the Case ID to search. If you do not know the Case ID, you can do a member search and it will show in the Patient History.

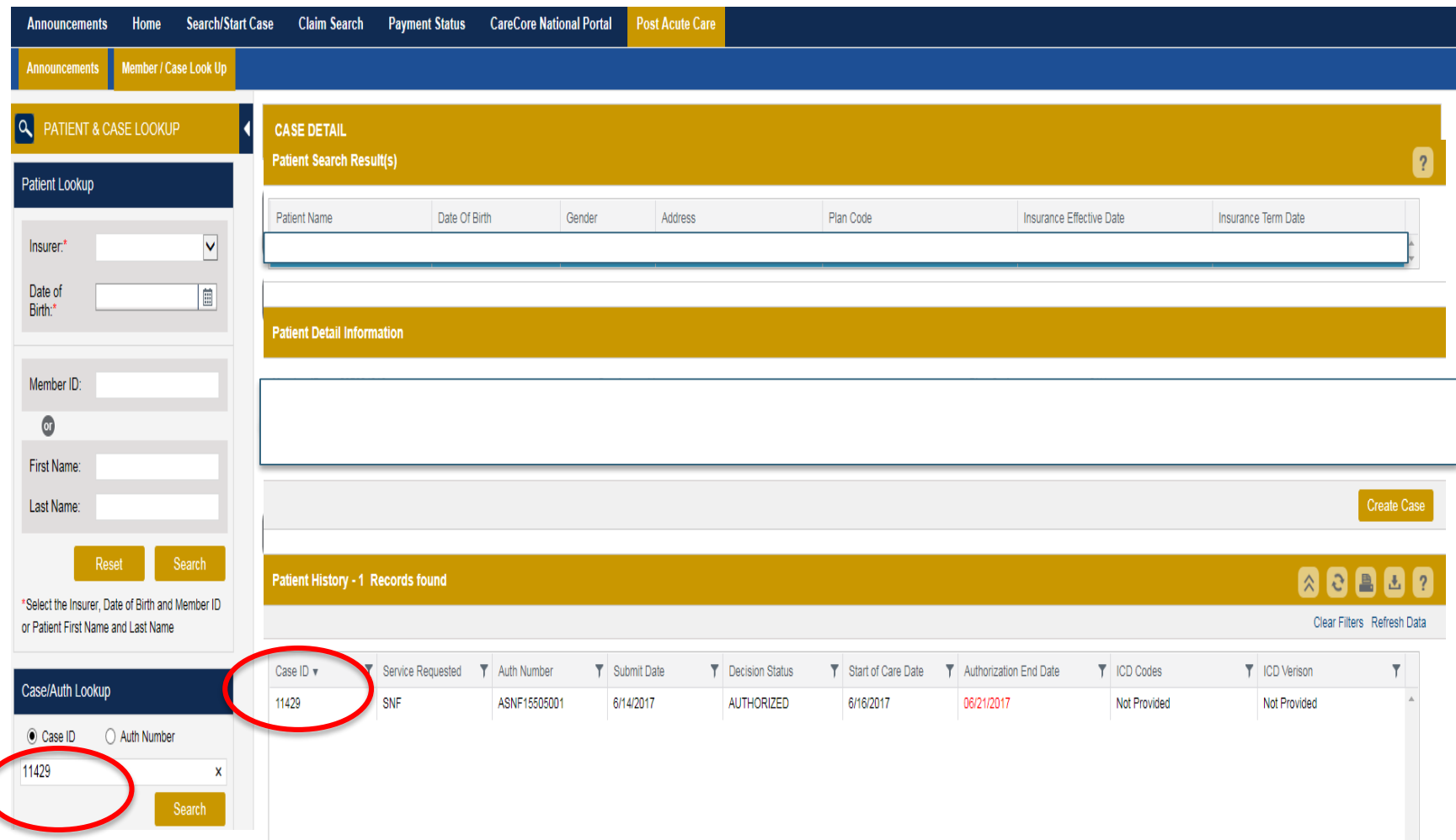

#### **Attaching Updated Clinical Notes**

At this point, you should **attach** the most current authorization request form and clinical documents.

Once you **Save** and **Submit**, you will get a pop-up message which will verify your Case has been submitted to eviCore for review and authorization determination.

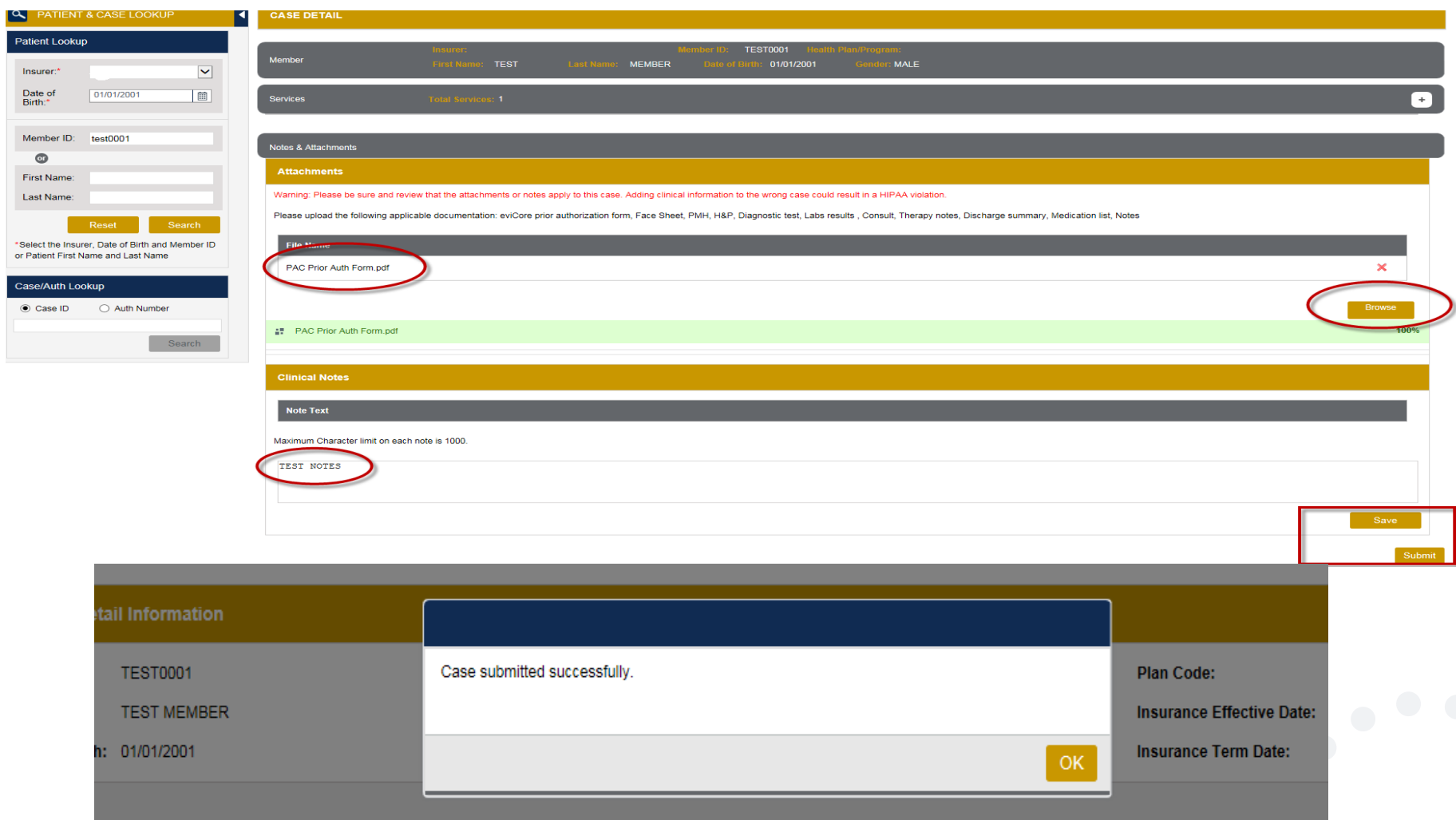

### **Search an Authorization Status**

#### **Search Case – Member Lookup**

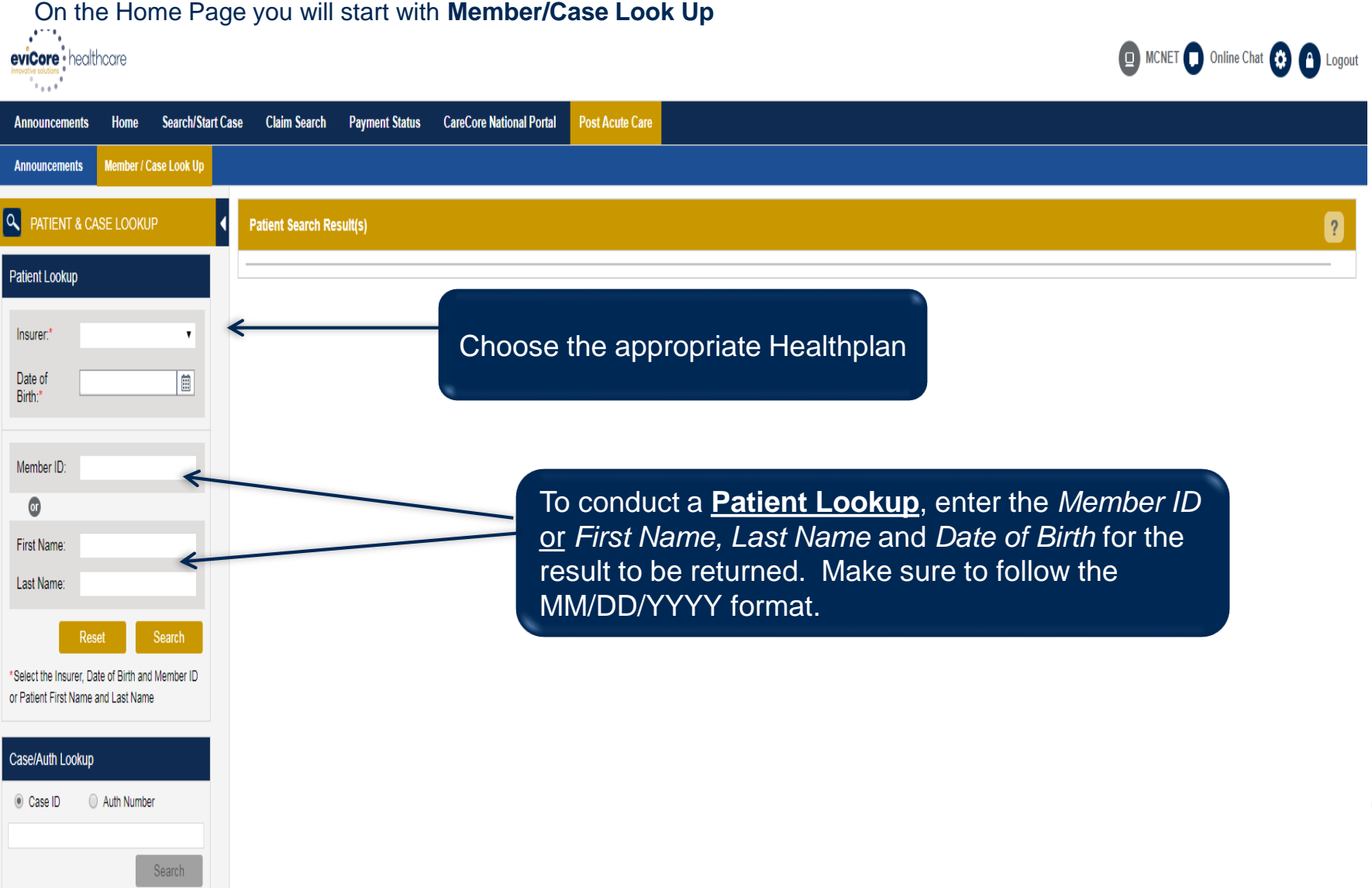

#### **Search Case – Case Lookup**

Once you have submitted a case, you can check the pre-authorization status.

Follow the member look up steps and the patient demographic details will show. Also shown will be cases associated with that patient and REAL TIME status of each case with Authorization Number(s).

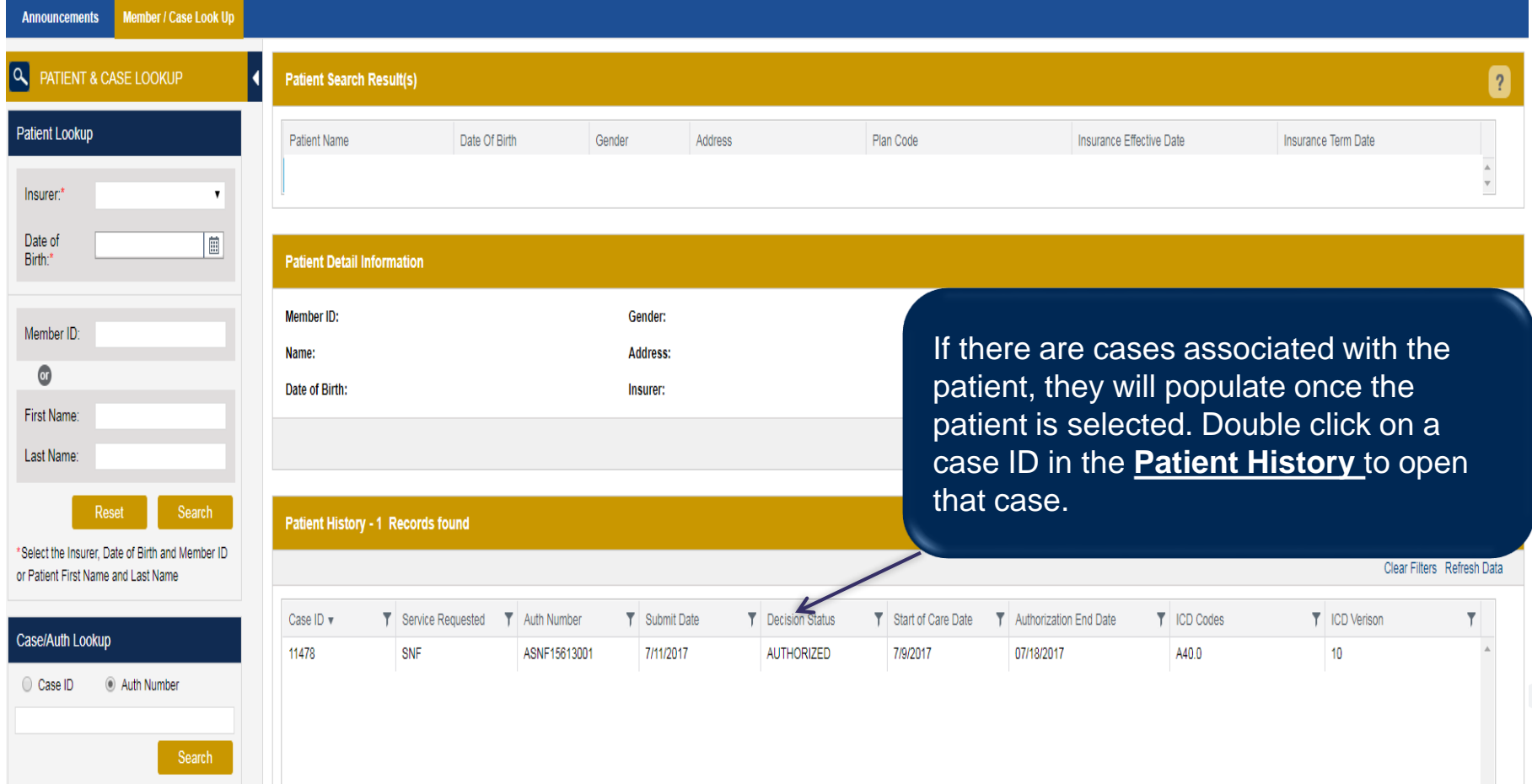

#### **Search Case – Case Lookup – Active**

The Case Summary screen will open with the Authorization details and Decision Status with either:

- Active Actively working the case and no decision has been made
- Authorized Authorization is complete and approved
- Denied Request has been denied

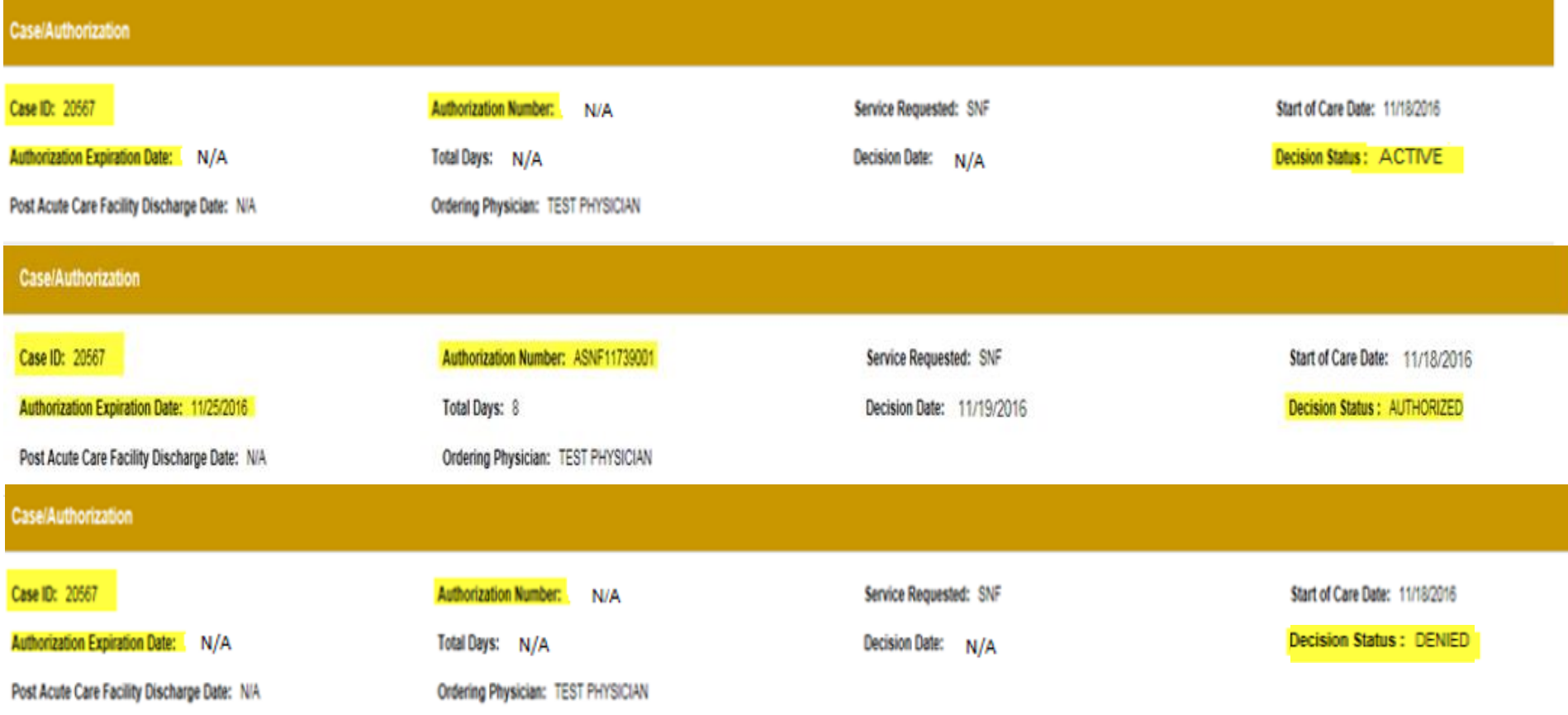

#### **Print Authorization Details**

If you need to "print" authorization details for your records:

- Select Patient History
- Select the Printer icon
- Print to "Adobe PDF"
- Pdf with Auth details will open, then you can print the pdf document with all details

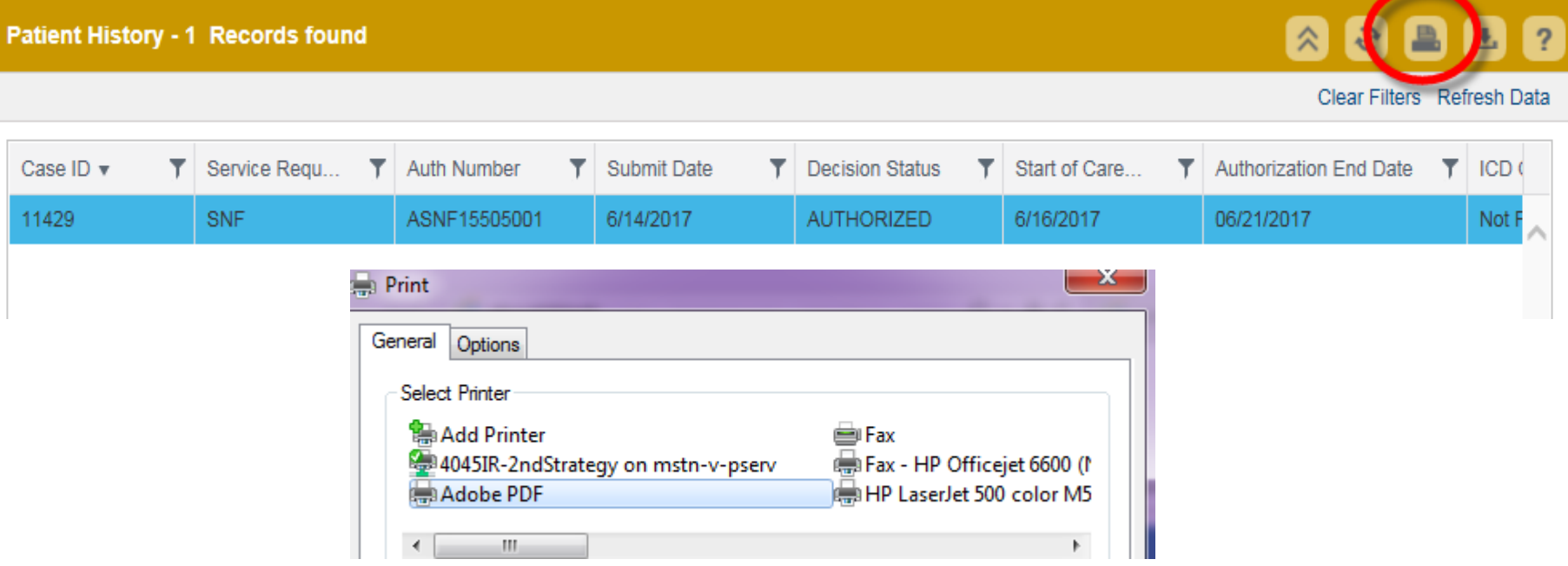

**Patient History** 

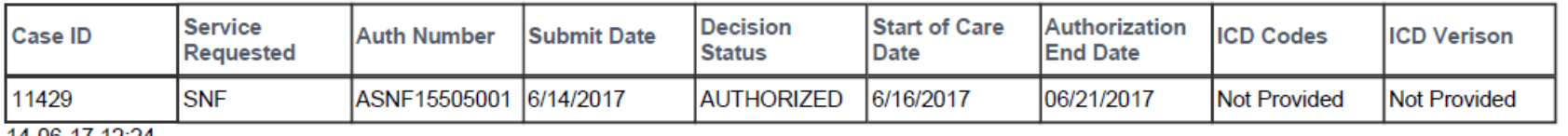

14-06-17 12:24

# **Thank you!**

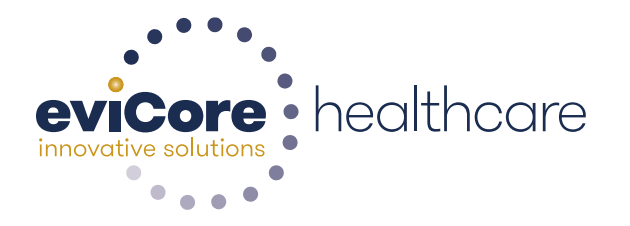

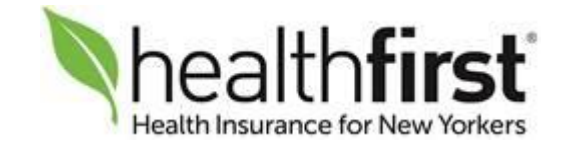